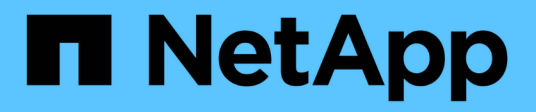

## **Gestione su cuenta**

Astra Control Center

NetApp November 21, 2023

This PDF was generated from https://docs.netapp.com/es-es/astra-control-center-2204/use/manageusers.html on November 21, 2023. Always check docs.netapp.com for the latest.

# **Tabla de contenidos**

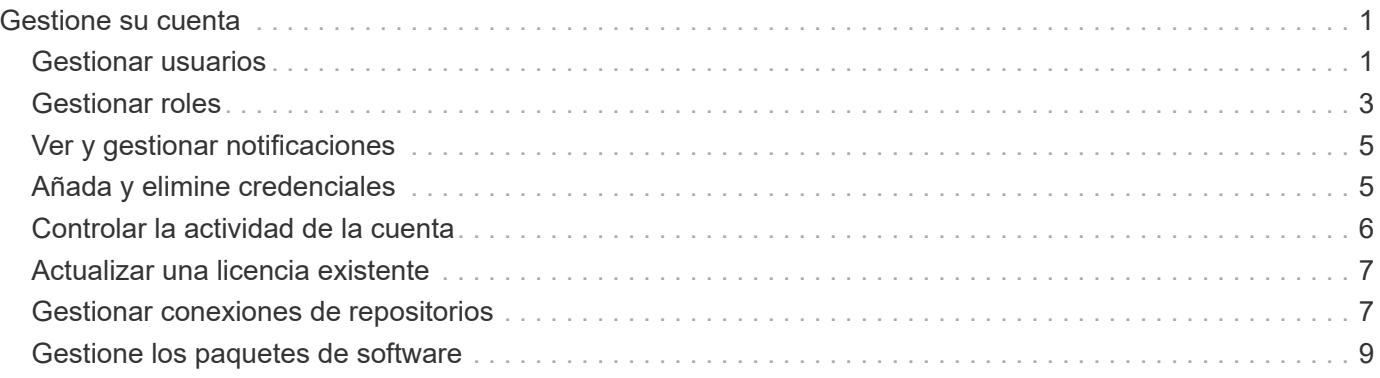

# <span id="page-2-0"></span>**Gestione su cuenta**

## <span id="page-2-1"></span>**Gestionar usuarios**

Puede invitar, añadir, eliminar y editar a los usuarios de la instalación de Astra Control Center mediante la interfaz de usuario de Astra Control. Puede utilizar la interfaz de usuario de Astra Control o. ["La API de control](https://docs.netapp.com/us-en/astra-automation-2204/index.html) [Astra"](https://docs.netapp.com/us-en/astra-automation-2204/index.html) para gestionar usuarios.

## **Invitar a los usuarios**

Los propietarios y administradores de cuentas pueden invitar a nuevos usuarios a Astra Control Center.

### **Pasos**

- 1. En el área de navegación **Administrar su cuenta**, seleccione **cuenta**.
- 2. Seleccione la ficha **usuarios**.
- 3. Seleccione **Invitar usuario**.
- 4. Introduzca el nombre y la dirección de correo electrónico del usuario.
- 5. Seleccione una función de usuario con los permisos de sistema adecuados.

Cada rol proporciona los siguientes permisos:

- Un **Visor** puede ver los recursos.
- Un **Miembro** tiene permisos de función de Viewer y puede administrar aplicaciones y clústeres, anular la administración de aplicaciones y eliminar instantáneas y copias de seguridad.
- Un **Admin** tiene permisos de rol de miembro y puede agregar y quitar cualquier otro usuario excepto el propietario.
- **Owner** tiene permisos de función de administrador y puede agregar y eliminar cualquier cuenta de usuario.
- 6. Para agregar restricciones a un usuario con un rol de miembro o de visor, active la casilla de verificación **restringir la función a restricciones** .

Para obtener más información sobre cómo agregar restricciones, consulte ["Gestionar roles".](#page-4-0)

7. Seleccione **Invitar usuarios**.

El usuario recibe un correo electrónico informándole de que ha sido invitado a Astra Control Center. El correo electrónico incluye una contraseña temporal, que deberá cambiar en el primer inicio de sesión.

## **Añadir usuarios**

Los propietarios y administradores de cuentas pueden agregar más usuarios a la instalación de Astra Control **Center** 

- 1. En el área de navegación **Administrar su cuenta**, seleccione **cuenta**.
- 2. Seleccione la ficha **usuarios**.
- 3. Seleccione **Agregar usuario**.

4. Introduzca el nombre del usuario, la dirección de correo electrónico y una contraseña temporal.

El usuario deberá cambiar la contraseña en el primer inicio de sesión.

5. Seleccione una función de usuario con los permisos de sistema adecuados.

Cada rol proporciona los siguientes permisos:

- Un **Visor** puede ver los recursos.
- Un **Miembro** tiene permisos de función de Viewer y puede administrar aplicaciones y clústeres, anular la administración de aplicaciones y eliminar instantáneas y copias de seguridad.
- Un **Admin** tiene permisos de rol de miembro y puede agregar y quitar cualquier otro usuario excepto el propietario.
- **Owner** tiene permisos de función de administrador y puede agregar y eliminar cualquier cuenta de usuario.
- 6. Para agregar restricciones a un usuario con un rol de miembro o de visor, active la casilla de verificación **restringir la función a restricciones** .

Para obtener más información sobre cómo agregar restricciones, consulte ["Gestionar roles".](#page-4-0)

7. Seleccione **Agregar**.

## **Gestionar contraseñas**

Puede gestionar las contraseñas de las cuentas de usuario en Astra Control Center.

#### **Cambie la contraseña**

Puede cambiar la contraseña de su cuenta de usuario en cualquier momento.

#### **Pasos**

- 1. Seleccione el icono Usuario situado en la parte superior derecha de la pantalla.
- 2. Seleccione **Perfil**.
- 3. En el menú Opciones de la columna **acciones** y seleccione **Cambiar contraseña**.
- 4. Introduzca una contraseña que se ajuste a los requisitos de contraseña.
- 5. Introduzca una vez más la contraseña para confirmarla.
- 6. Seleccione **Cambiar contraseña**.

#### **Restablecer la contraseña de otro usuario**

Si su cuenta tiene permisos de rol de administrador o propietario, puede restablecer las contraseñas de otras cuentas de usuario así como las suyas propias. Al restablecer una contraseña, asigna una contraseña temporal que el usuario tendrá que cambiar al iniciar sesión.

- 1. En el área de navegación **Administrar su cuenta**, seleccione **cuenta**.
- 2. Seleccione la lista desplegable **acciones**.
- 3. Seleccione **Restablecer contraseña**.
- 4. Introduzca una contraseña temporal que cumpla los requisitos de contraseña.
- 5. Introduzca una vez más la contraseña para confirmarla.

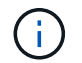

La próxima vez que el usuario inicie sesión, se le pedirá que cambie la contraseña.

6. Seleccione **Restablecer contraseña**.

## **Cambiar el rol de un usuario**

Los usuarios con el rol propietario pueden cambiar el rol de todos los usuarios, mientras que los usuarios con el rol Admin pueden cambiar el rol de los usuarios que tienen el rol Admin, Member o Viewer.

## **Pasos**

- 1. En el área de navegación **Administrar su cuenta**, seleccione **cuenta**.
- 2. Seleccione la lista desplegable **acciones**.
- 3. Seleccione **Editar rol**.
- 4. Seleccione un rol nuevo.
- 5. Para aplicar restricciones a la función, active la casilla de verificación **restringir la función a restricciones** y seleccione una restricción de la lista.

Si no hay restricciones, puede agregar una restricción. Para obtener más información, consulte ["Gestionar](#page-4-0) [roles".](#page-4-0)

6. Seleccione **Confirmar**.

## **Resultado**

Astra Control Center actualiza los permisos del usuario en función de la nueva función que haya seleccionado.

## **Quitar usuarios**

Los usuarios con el rol propietario o administrador pueden eliminar otros usuarios de la cuenta en cualquier momento.

#### **Pasos**

- 1. En el área de navegación **Administrar su cuenta**, seleccione **cuenta**.
- 2. En la ficha **usuarios** , active la casilla de verificación en la fila de cada usuario que desee quitar.
- 3. En el menú Opciones de la columna **acciones**, seleccione **Eliminar usuario/s**.
- 4. Cuando se le solicite, confirme la eliminación escribiendo la palabra "eliminar" y, a continuación, seleccione **Sí, Eliminar usuario**.

## **Resultado**

Astra Control Center elimina al usuario de la cuenta.

## <span id="page-4-0"></span>**Gestionar roles**

Es posible gestionar roles si se añaden restricciones de espacio de nombres y se restringen los roles del usuario a dichas restricciones. Esto le permite controlar el acceso a los recursos de su organización. Puede utilizar la interfaz de usuario de Astra Control o. ["La API de control Astra"](https://docs.netapp.com/us-en/astra-automation-2204/index.html) para administrar roles.

## **Agregar una restricción de espacio de nombres a una función**

Un usuario Admin o Owner puede agregar restricciones de espacio de nombres.

### **Pasos**

- 1. En el área de navegación **Administrar su cuenta**, seleccione **cuenta**.
- 2. Seleccione la ficha **usuarios**.
- 3. En la columna **acciones**, seleccione el botón de menú para un usuario con la función Miembro o Visor.
- 4. Seleccione **Editar rol**.
- 5. Active la casilla de verificación **restringir rol a restricciones**.

La casilla de verificación sólo está disponible para funciones de miembro o de visor. Puede seleccionar un rol diferente de la lista desplegable **rol**.

6. Seleccione **Agregar restricción**.

Se puede ver la lista de restricciones disponibles por espacio de nombres o por etiqueta de espacio de nombres.

- 7. En la lista desplegable **Tipo de restricción**, seleccione **espacio de nombres Kubernetes** o **etiqueta de espacio de nombres Kubernetes** dependiendo de cómo estén configurados los espacios de nombres.
- 8. Seleccione uno o más espacios de nombres o etiquetas de la lista para redactar una restricción que restrinja las funciones a esos espacios de nombres.
- 9. Seleccione **Confirmar**.

La página **Editar función** muestra la lista de restricciones que ha elegido para esta función.

10. Seleccione **Confirmar**.

En la página **cuenta**, puede ver las restricciones de cualquier rol de miembro o de visor en la columna **rol**.

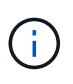

Si habilita restricciones para una función y selecciona **Confirmar** sin agregar restricciones, se considera que la función tiene restricciones completas (se deniega el acceso a cualquier recurso asignado a espacios de nombres).

## **Quitar una restricción de espacio de nombres de una función**

Un usuario Admin o Owner puede eliminar una restricción de espacio de nombres de una función.

#### **Pasos**

- 1. En el área de navegación **Administrar su cuenta**, seleccione **cuenta**.
- 2. Seleccione la ficha **usuarios**.
- 3. En la columna **acciones**, seleccione el botón de menú para un usuario con la función Miembro o Visor que tiene restricciones activas.
- 4. Seleccione **Editar rol**.

El cuadro de diálogo **Editar función** muestra las restricciones activas para la función.

5. Seleccione **X** a la derecha de la restricción que debe eliminar.

6. Seleccione **Confirmar**.

## **Si quiere más información**

• ["Roles de usuario y espacios de nombres"](https://docs.netapp.com/es-es/astra-control-center-2204/concepts/user-roles-namespaces.html)

## <span id="page-6-0"></span>**Ver y gestionar notificaciones**

Astra le notifica cuando las acciones se han completado o han fallado. Por ejemplo, verá una notificación si una copia de seguridad de una aplicación se ha completado correctamente.

Puede gestionar estas notificaciones desde la parte superior derecha de la interfaz:

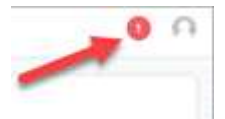

#### **Pasos**

- 1. Seleccione el número de notificaciones sin leer en la parte superior derecha.
- 2. Revise las notificaciones y seleccione **Marcar como leído** o **Mostrar todas las notificaciones**.

Si ha seleccionado **Mostrar todas las notificaciones**, se cargará la página Notificaciones.

3. En la página **Notificaciones**, vea las notificaciones, seleccione las que desea marcar como leídas, seleccione **Acción** y seleccione **Marcar como leído**.

## <span id="page-6-1"></span>**Añada y elimine credenciales**

Añada y elimine credenciales de proveedores de cloud privado local como ONTAP S3, clústeres de Kubernetes gestionados con OpenShift o clústeres de Kubernetes no gestionados de su cuenta en cualquier momento. Astra Control Center utiliza estas credenciales para descubrir los clústeres y las aplicaciones de Kubernetes en los clústeres, y para aprovisionar recursos en su nombre.

Tenga en cuenta que todos los usuarios de Astra Control Center comparten los mismos conjuntos de credenciales.

## **Añada credenciales**

Puede agregar credenciales a Astra Control Center cuando gestiona los clústeres. Para añadir credenciales con un clúster nuevo, consulte ["Añada un clúster de Kubernetes"](https://docs.netapp.com/es-es/astra-control-center-2204/get-started/setup_overview.html#add-cluster).

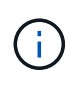

Si crea el suyo propio kubeconfig file, debe definir sólo un elemento de contexto **uno** en él. Consulte ["Documentación de Kubernetes"](https://kubernetes.io/docs/concepts/configuration/organize-cluster-access-kubeconfig/) para obtener información acerca de cómo crear kubeconfig archivos.

## **Quite las credenciales**

Eliminar credenciales de una cuenta en cualquier momento. Solo debe quitar credenciales después de ["desgestione todos los clústeres asociados"](https://docs.netapp.com/es-es/astra-control-center-2204/use/unmanage.html).

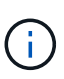

El primer conjunto de credenciales que agregue a Astra Control Center está siempre en uso porque Astra Control Center utiliza las credenciales para autenticarse en el bloque de copia de seguridad. Lo mejor es no eliminar estas credenciales.

### **Pasos**

- 1. Seleccione **cuenta**.
- 2. Seleccione la ficha **credenciales**.
- 3. Seleccione el menú Opciones de la columna **Estado** para obtener las credenciales que desea quitar.
- 4. Seleccione **Quitar**.
- 5. Escriba la palabra "quitar" para confirmar la eliminación y, a continuación, seleccione **Sí, Eliminar credenciales**.

### **Resultado**

Astra Control Center elimina las credenciales de la cuenta.

## <span id="page-7-0"></span>**Controlar la actividad de la cuenta**

Puede ver los detalles de las actividades en su cuenta de Astra Control. Por ejemplo, cuando se invitó a nuevos usuarios, cuando se agregaba un clúster o cuando se tomaba una snapshot. También puede exportar la actividad de su cuenta a un archivo CSV.

## **Ver toda la actividad de la cuenta en Astra Control**

- 1. Seleccione **actividad**.
- 2. Utilice los filtros para restringir la lista de actividades o utilice el cuadro de búsqueda para encontrar exactamente lo que busca.
- 3. Seleccione **Exportar a CSV** para descargar la actividad de su cuenta en un archivo CSV.

## **Ver la actividad de la cuenta de una aplicación específica**

- 1. Seleccione **aplicaciones** y, a continuación, seleccione el nombre de una aplicación.
- 2. Seleccione **actividad**.

### **Ver la actividad de la cuenta de los clústeres**

- 1. Seleccione **Clusters** y, a continuación, seleccione el nombre del clúster.
- 2. Seleccione **actividad**.

#### **Tome la acción para resolver eventos que requieren atención**

- 1. Seleccione **actividad**.
- 2. Seleccione un evento que requiera atención.
- 3. Seleccione la opción desplegable **tomar acción**.

En esta lista, puede ver las posibles acciones correctivas que puede adoptar, ver la documentación relacionada con el problema y obtener soporte para ayudar a resolver el problema.

## <span id="page-8-0"></span>**Actualizar una licencia existente**

Puede convertir una licencia de evaluación a una licencia completa, o puede actualizar una evaluación existente o una licencia completa con una nueva licencia. Si no tiene una licencia completa, trabaje con su contacto de ventas de NetApp para obtener un número de serie y una licencia completa. Puede utilizar la interfaz de usuario de Astra o. ["La API de control Astra"](https://docs.netapp.com/us-en/astra-automation-2204/index.html) para actualizar una licencia existente.

## **Pasos**

- 1. Inicie sesión en la ["Sitio de soporte de NetApp"](https://mysupport.netapp.com/site/).
- 2. Acceda a la página de descarga de Astra Control Center, introduzca el número de serie y descargue el archivo de licencia completo de NetApp (NLF).
- 3. Inicie sesión en la interfaz de usuario de Astra Control Center.
- 4. En la navegación de la izquierda, seleccione **cuenta** > **Licencia**.
- 5. En la página **cuenta** > **Licencia**, seleccione el menú desplegable de estado de la licencia existente y seleccione **Reemplazar**.
- 6. Busque el archivo de licencia que descargó.
- 7. Seleccione **Agregar**.

La página **cuenta** > **licencias** muestra la información de la licencia, la fecha de caducidad, el número de serie de la licencia, el ID de cuenta y las unidades de CPU utilizadas.

## **Si quiere más información**

• ["Licencias de Astra Control Center"](https://docs.netapp.com/es-es/astra-control-center-2204/concepts/licensing.html)

## <span id="page-8-1"></span>**Gestionar conexiones de repositorios**

Puede conectar repositorios a Astra Control para utilizarlos como referencia para imágenes y artefactos de instalación de paquetes de software. Al importar paquetes de software, Astra Control hace referencia a imágenes de instalación en el repositorio de imágenes y binarios y otros artefactos en el repositorio de artefactos.

## **Lo que necesitará**

- Clúster Kubernetes con Astra Control Center instalado
- Un repositorio de Docker en ejecución al que se puede acceder
- Un repositorio de artefactos en ejecución (como Artifactory) al que se puede acceder

## **Conecte un repositorio de imágenes Docker**

Puede conectar un repositorio de imágenes Docker para almacenar imágenes de instalación del paquete, como las de Astra Data Store. Al instalar paquetes, Astra Control importa los archivos de imagen del paquete desde el repositorio de imágenes.

- 1. En el área de navegación **Administrar su cuenta**, seleccione **cuenta**.
- 2. Seleccione la ficha **conexiones**.
- 3. En la sección **Docker Image Repository**, seleccione el menú de la parte superior derecha.
- 4. Seleccione **conectar**.
- 5. Añada la URL y el puerto para el repositorio.
- 6. Introduzca las credenciales del repositorio.
- 7. Seleccione **conectar**.

#### **Resultado**

El repositorio está conectado. En la sección **Docker Image Repository**, el repositorio debe mostrar un estado conectado.

## **Desconecte un repositorio de imágenes Docker**

Puede eliminar la conexión a un repositorio de imágenes Docker si ya no es necesario.

### **Pasos**

- 1. En el área de navegación **Administrar su cuenta**, seleccione **cuenta**.
- 2. Seleccione la ficha **conexiones**.
- 3. En la sección **Docker Image Repository**, seleccione el menú de la parte superior derecha.
- 4. Seleccione **desconectar**.
- 5. Seleccione **Sí, desconecte el repositorio de imágenes Docker**.

#### **Resultado**

El repositorio está desconectado. En la sección **Docker Image Repository**, el repositorio debe mostrar un estado desconectado.

## **Conecte un repositorio de artefactos**

Puede conectar un repositorio de artefactos a artefactos host como los binarios de paquetes de software. Al instalar paquetes, Astra Control importa los artefactos para los paquetes de software desde el repositorio de imágenes.

## **Pasos**

- 1. En el área de navegación **Administrar su cuenta**, seleccione **cuenta**.
- 2. Seleccione la ficha **conexiones**.
- 3. En la sección **repositorio de artefactos**, seleccione el menú de la parte superior derecha.
- 4. Seleccione **conectar**.
- 5. Añada la URL y el puerto para el repositorio.
- 6. Si se requiere autenticación, active la casilla de verificación **usar autenticación** e introduzca las credenciales del repositorio.
- 7. Seleccione **conectar**.

#### **Resultado**

El repositorio está conectado. En la sección **repositorio de artefactos**, el repositorio debe mostrar un estado conectado.

## **Desconecte un repositorio de artefactos**

Puede eliminar la conexión a un repositorio de artefactos si ya no es necesaria.

## **Pasos**

- 1. En el área de navegación **Administrar su cuenta**, seleccione **cuenta**.
- 2. Seleccione la ficha **conexiones**.
- 3. En la sección **repositorio de artefactos**, seleccione el menú de la parte superior derecha.
- 4. Seleccione **desconectar**.
- 5. Seleccione **Sí, desconectar el repositorio de artefactos**.

## **Resultado**

El repositorio está desconectado. En la sección **repositorio de artefactos**, el repositorio debe mostrar un estado conectado.

## **Obtenga más información**

• ["Gestione los paquetes de software"](#page-10-0)

## <span id="page-10-0"></span>**Gestione los paquetes de software**

NetApp ofrece funcionalidades adicionales para Astra Control Center con paquetes de software que puede descargar en el sitio de soporte de NetApp. Después de conectar los repositorios de Docker y artefactos, puede cargar e importar paquetes para agregar esta funcionalidad a Astra Control Center. Puede utilizar la CLI o la interfaz de usuario web de Astra Control Center para gestionar los paquetes de software.

## **Lo que necesitará**

- Clúster Kubernetes con Astra Control Center instalado
- Un repositorio de imágenes Docker conectado para contener imágenes de paquetes de software. Para obtener más información, consulte ["Gestionar conexiones de repositorios"](#page-8-1).
- Un repositorio de artefactos conectado para contener binarios y artefactos de paquetes de software. Para obtener más información, consulte ["Gestionar conexiones de repositorios"](#page-8-1).
- Un paquete de software del sitio de soporte de NetApp

## **Cargue imágenes de paquetes de software en los repositorios**

Astra Control Center hace referencia a imágenes de paquetes y artefactos en repositorios conectados. Puede cargar imágenes y artefactos en los repositorios con la CLI.

- 1. Descargue el paquete de software del sitio de soporte de NetApp y guárdelo en un equipo que tenga el kubectl utilidad instalada.
- 2. Extraiga el archivo de paquete comprimido y cambie el directorio a la ubicación del archivo Astra Control Bundle (por ejemplo, acc.manifest.bundle.yaml).
- 3. Inserte las imágenes de los paquetes en el repositorio de Docker. Realice las siguientes sustituciones:
	- Sustituya BUNDLE\_FILE por el nombre del archivo Astra Control Bundle.
	- Sustituya MY\_REGISTRATION por la URL del repositorio de Docker.

◦ Reemplace MY\_REGISTRATION\_USER y MY\_REGISTRATION\_PASSWORD con las credenciales del repositorio.

kubectl astra packages push-images -m BUNDLE\_FILE -r MY\_REGISTRY -u MY\_REGISTRY\_USER -p MY\_REGISTRY\_PASSWORD

4. Si el paquete tiene artefactos, copie los artefactos en el repositorio de artefactos. Sustituya BUNDLE\_FILE por el nombre del archivo de paquete Astra Control y NETWORK\_LOCATION por la ubicación de red para copiar los archivos de artefactos a:

kubectl astra packages copy-artifacts -m BUNDLE\_FILE -n NETWORK\_LOCATION

## **Añada un paquete de software**

Puede importar paquetes de software mediante un archivo de paquete Astra Control Center. De esta forma, se instala el paquete y se pone el software a disposición de Astra Control Center.

#### **Agregue un paquete de software mediante la interfaz de usuario web de Astra Control**

Puede utilizar la interfaz de usuario web de Astra Control Center para agregar un paquete de software que se ha cargado en los repositorios conectados.

#### **Pasos**

- 1. En el área de navegación **Administrar su cuenta**, seleccione **cuenta**.
- 2. Seleccione la ficha **Paquetes**.
- 3. Seleccione el botón **Agregar**.
- 4. En el cuadro de diálogo de selección de archivos, seleccione el icono de carga.
- 5. Elija un archivo de paquete de Astra Control, en .yaml formato, para cargar.
- 6. Seleccione **Agregar**.

#### **Resultado**

Si el archivo de paquete es válido y las imágenes y artefactos del paquete se encuentran en los repositorios conectados, el paquete se agrega a Astra Control Center. Cuando el estado de la columna **Estado** cambia a **disponible**, puede utilizar el paquete. Puede pasar el ratón sobre el estado de un paquete para obtener más información.

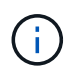

Si no se encuentran una o más imágenes o artefactos para un paquete en su repositorio, aparece un mensaje de error para ese paquete.

#### **Añada un paquete de software mediante la CLI**

Es posible usar la CLI para importar un paquete de software que haya cargado en los repositorios conectados. Para ello, primero debe registrar el ID de cuenta de Astra Control Center y un token de API.

#### **Pasos**

1. Con un navegador web, inicie sesión en la interfaz de usuario web de Astra Control Center.

- 2. En el panel de control, seleccione el icono de usuario en la parte superior derecha.
- 3. Seleccione **acceso API**.
- 4. Observe el ID de cuenta cerca de la parte superior de la pantalla.
- 5. Seleccione **generar símbolo de API**.
- 6. En el cuadro de diálogo resultante, seleccione **generar símbolo de API**.
- 7. Observe el token resultante y seleccione **Cerrar**. En la CLI, cambie los directorios a la ubicación de .yaml archivo de paquete en el contenido del paquete extraído.
- 8. Importe el paquete utilizando el archivo de paquete, realizando las siguientes sustituciones:
	- Sustituya BUNDLE\_FILE por el nombre del archivo Astra Control Bundle.
	- Sustituya EL SERVIDOR por el nombre DNS de la instancia de Astra Control.
	- Reemplace ACCOUNT\_ID y TOKEN con el ID de cuenta y el token de API que haya registrado anteriormente.

kubectl astra packages import -m BUNDLE\_FILE -u SERVER -a ACCOUNT\_ID -k TOKEN

### **Resultado**

Si el archivo de paquete es válido y las imágenes y artefactos del paquete se encuentran en los repositorios conectados, el paquete se agrega a Astra Control Center.

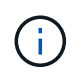

Si no se encuentran una o más imágenes o artefactos para un paquete en su repositorio, aparece un mensaje de error para ese paquete.

## **Quite un paquete de software**

Puede utilizar la interfaz de usuario web de Astra Control Center para eliminar un paquete de software importado previamente en Astra Control Center.

#### **Pasos**

- 1. En el área de navegación **Administrar su cuenta**, seleccione **cuenta**.
- 2. Seleccione la ficha **Paquetes**.

En esta página puede ver la lista de paquetes instalados y sus Estados.

- 3. En la columna **acciones** del paquete, abra el menú acciones.
- 4. Seleccione **Eliminar**.

#### **Resultado**

El paquete se elimina de Astra Control Center, pero las imágenes y artefactos del paquete permanecen en sus repositorios.

## **Obtenga más información**

• ["Gestionar conexiones de repositorios"](#page-8-1)

## **Información de copyright**

Copyright © 2023 NetApp, Inc. Todos los derechos reservados. Imprimido en EE. UU. No se puede reproducir este documento protegido por copyright ni parte del mismo de ninguna forma ni por ningún medio (gráfico, electrónico o mecánico, incluidas fotocopias, grabaciones o almacenamiento en un sistema de recuperación electrónico) sin la autorización previa y por escrito del propietario del copyright.

El software derivado del material de NetApp con copyright está sujeto a la siguiente licencia y exención de responsabilidad:

ESTE SOFTWARE LO PROPORCIONA NETAPP «TAL CUAL» Y SIN NINGUNA GARANTÍA EXPRESA O IMPLÍCITA, INCLUYENDO, SIN LIMITAR, LAS GARANTÍAS IMPLÍCITAS DE COMERCIALIZACIÓN O IDONEIDAD PARA UN FIN CONCRETO, CUYA RESPONSABILIDAD QUEDA EXIMIDA POR EL PRESENTE DOCUMENTO. EN NINGÚN CASO NETAPP SERÁ RESPONSABLE DE NINGÚN DAÑO DIRECTO, INDIRECTO, ESPECIAL, EJEMPLAR O RESULTANTE (INCLUYENDO, ENTRE OTROS, LA OBTENCIÓN DE BIENES O SERVICIOS SUSTITUTIVOS, PÉRDIDA DE USO, DE DATOS O DE BENEFICIOS, O INTERRUPCIÓN DE LA ACTIVIDAD EMPRESARIAL) CUALQUIERA SEA EL MODO EN EL QUE SE PRODUJERON Y LA TEORÍA DE RESPONSABILIDAD QUE SE APLIQUE, YA SEA EN CONTRATO, RESPONSABILIDAD OBJETIVA O AGRAVIO (INCLUIDA LA NEGLIGENCIA U OTRO TIPO), QUE SURJAN DE ALGÚN MODO DEL USO DE ESTE SOFTWARE, INCLUSO SI HUBIEREN SIDO ADVERTIDOS DE LA POSIBILIDAD DE TALES DAÑOS.

NetApp se reserva el derecho de modificar cualquiera de los productos aquí descritos en cualquier momento y sin aviso previo. NetApp no asume ningún tipo de responsabilidad que surja del uso de los productos aquí descritos, excepto aquello expresamente acordado por escrito por parte de NetApp. El uso o adquisición de este producto no lleva implícita ninguna licencia con derechos de patente, de marcas comerciales o cualquier otro derecho de propiedad intelectual de NetApp.

Es posible que el producto que se describe en este manual esté protegido por una o más patentes de EE. UU., patentes extranjeras o solicitudes pendientes.

LEYENDA DE DERECHOS LIMITADOS: el uso, la copia o la divulgación por parte del gobierno están sujetos a las restricciones establecidas en el subpárrafo (b)(3) de los derechos de datos técnicos y productos no comerciales de DFARS 252.227-7013 (FEB de 2014) y FAR 52.227-19 (DIC de 2007).

Los datos aquí contenidos pertenecen a un producto comercial o servicio comercial (como se define en FAR 2.101) y son propiedad de NetApp, Inc. Todos los datos técnicos y el software informático de NetApp que se proporcionan en este Acuerdo tienen una naturaleza comercial y se han desarrollado exclusivamente con fondos privados. El Gobierno de EE. UU. tiene una licencia limitada, irrevocable, no exclusiva, no transferible, no sublicenciable y de alcance mundial para utilizar los Datos en relación con el contrato del Gobierno de los Estados Unidos bajo el cual se proporcionaron los Datos. Excepto que aquí se disponga lo contrario, los Datos no se pueden utilizar, desvelar, reproducir, modificar, interpretar o mostrar sin la previa aprobación por escrito de NetApp, Inc. Los derechos de licencia del Gobierno de los Estados Unidos de América y su Departamento de Defensa se limitan a los derechos identificados en la cláusula 252.227-7015(b) de la sección DFARS (FEB de 2014).

#### **Información de la marca comercial**

NETAPP, el logotipo de NETAPP y las marcas que constan en <http://www.netapp.com/TM>son marcas comerciales de NetApp, Inc. El resto de nombres de empresa y de producto pueden ser marcas comerciales de sus respectivos propietarios.